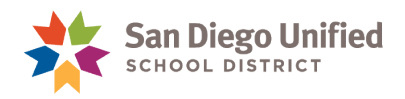

## What's New in PeopleSoft HCM Image 29?

**Change #1: Use the Manager Dashboard tile on the PeopleSoft HCM Homepage as it is no longer available in Classic Mode. If you see a blank page, personalize the Manager Dashboard to display preferred pagelets in a layout that suits your needs.**  For users used to seeing items in the Manager Dashboard, no changes are necessary.

## **How to Personalize the Manager Dashboard**

**Note:** The following steps will guide you to define the content and layout of your Manager Dashboard. They only need to be executed once, or when future content or layout changes are needed.

A. On the **PeopleSoft HCM** homepage, click the **Manager Dashboard**.

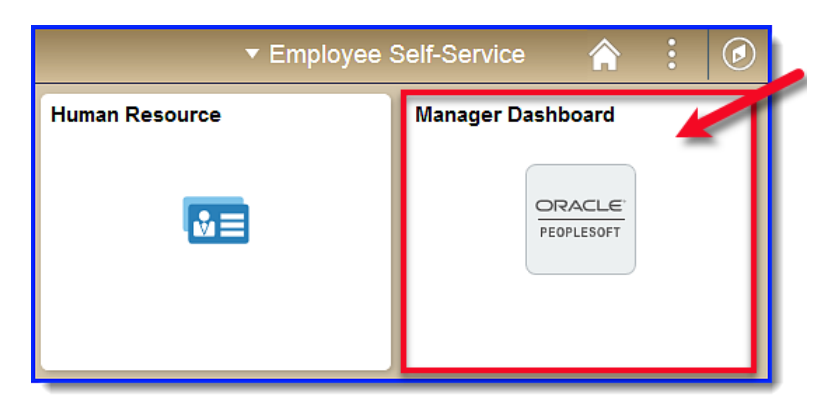

B. Click the **Content link.**

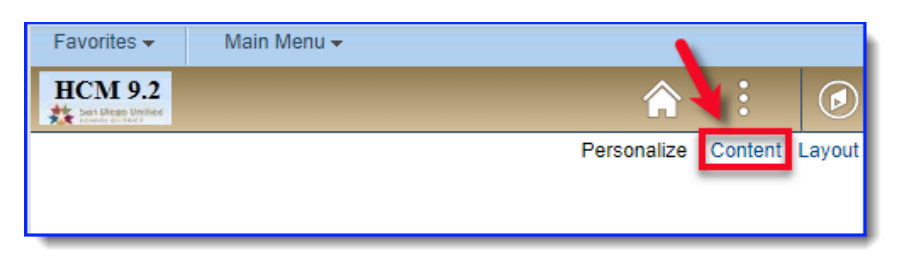

The Personalize Content page will appear.

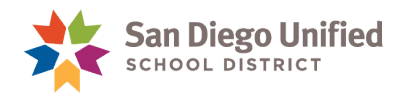

- C. Enter Manager Dashboard in **Tab Name.**
- D. Click box of each pagelet you want displayed on the Manager Dashboard.
- E. Click **Save**.

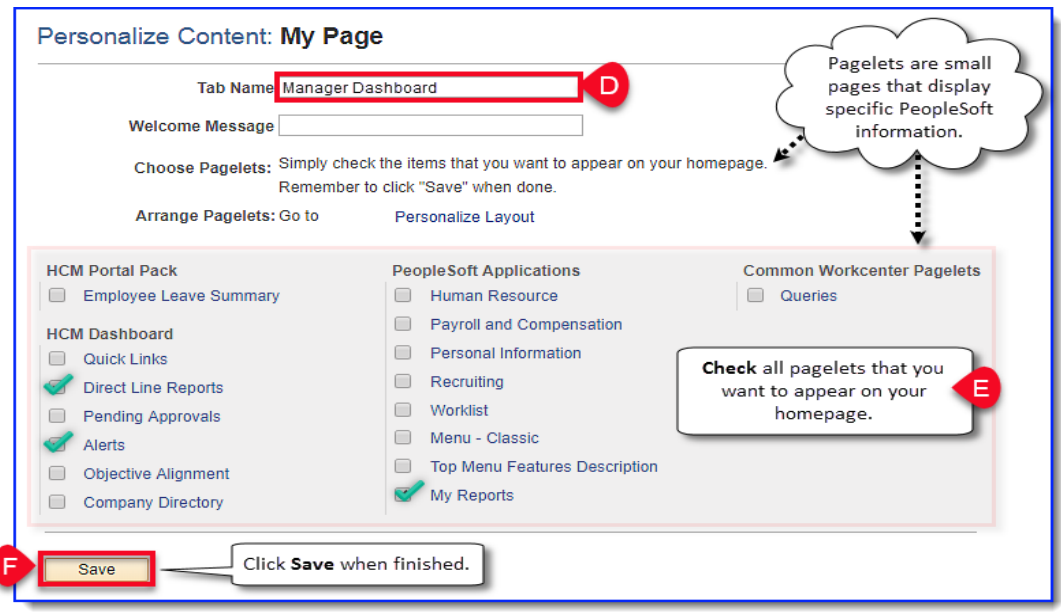

The **Manager Dashboard page** will display preferred pagelets.

F. Click the **Layout link**.

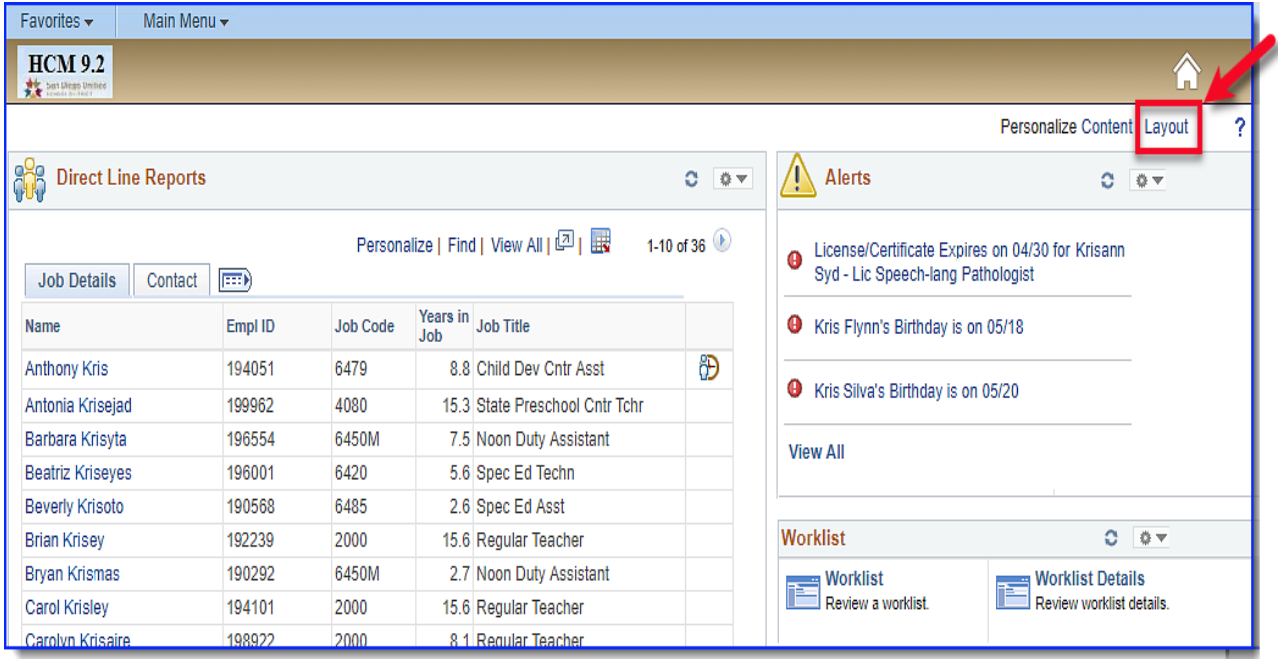

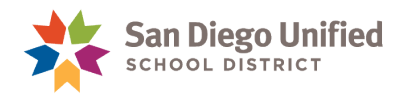

- G. Select either 2 or 3 columns in **Basic Layout**.
- H. Select pagelet, then use directional arrows to place in preferred column.
- I. Click **Save** when finished.

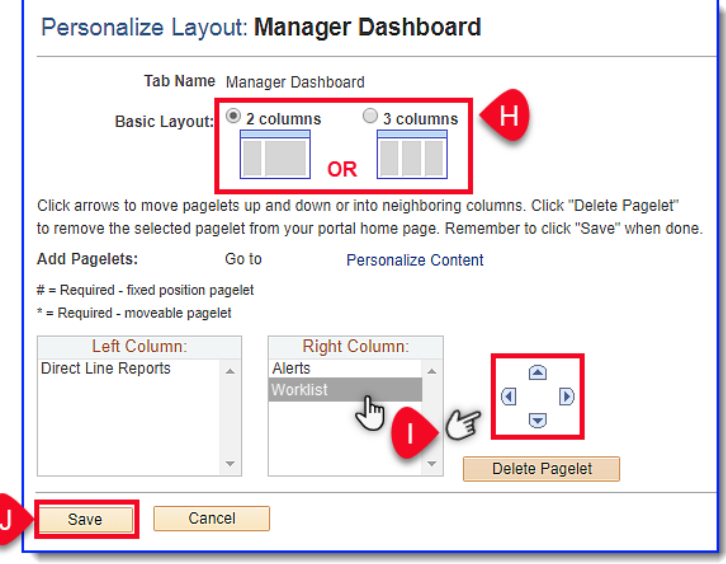

**Change #2: The Timesheet and Time and Labor WorkCenter pages have been upgraded. Processes remain the same. However, by default, the data displays larger than before the update.**

> If necessary, reduce the size of the page using Zoom out shortcut keys on the keyboard, or use scroll bars on browser window to view all areas on page.

**Note:** The Timesheet Summary and Timesheet pages function the same as before. Depending on your viewing preference, there may be no need to make any adjustments on the screen.

## **Tips to Adjust Browser Screen**:

**Tip 1:** Use shortcut keys on keyboard to reduce page magnification (*zoom out*). While on Timesheet page, press the **CNTRL** and **+** keys simultaneously until the optimal size is reached. (*To zoom in, press CTRL and – keys, simultaneously*).

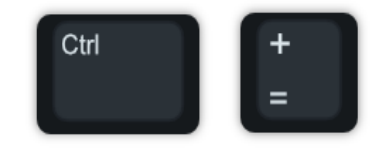

**Tip 2:** Use scroll bars on edges and bottom of browser window to view other areas on page.

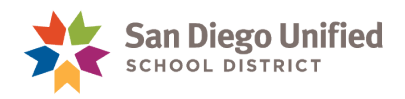

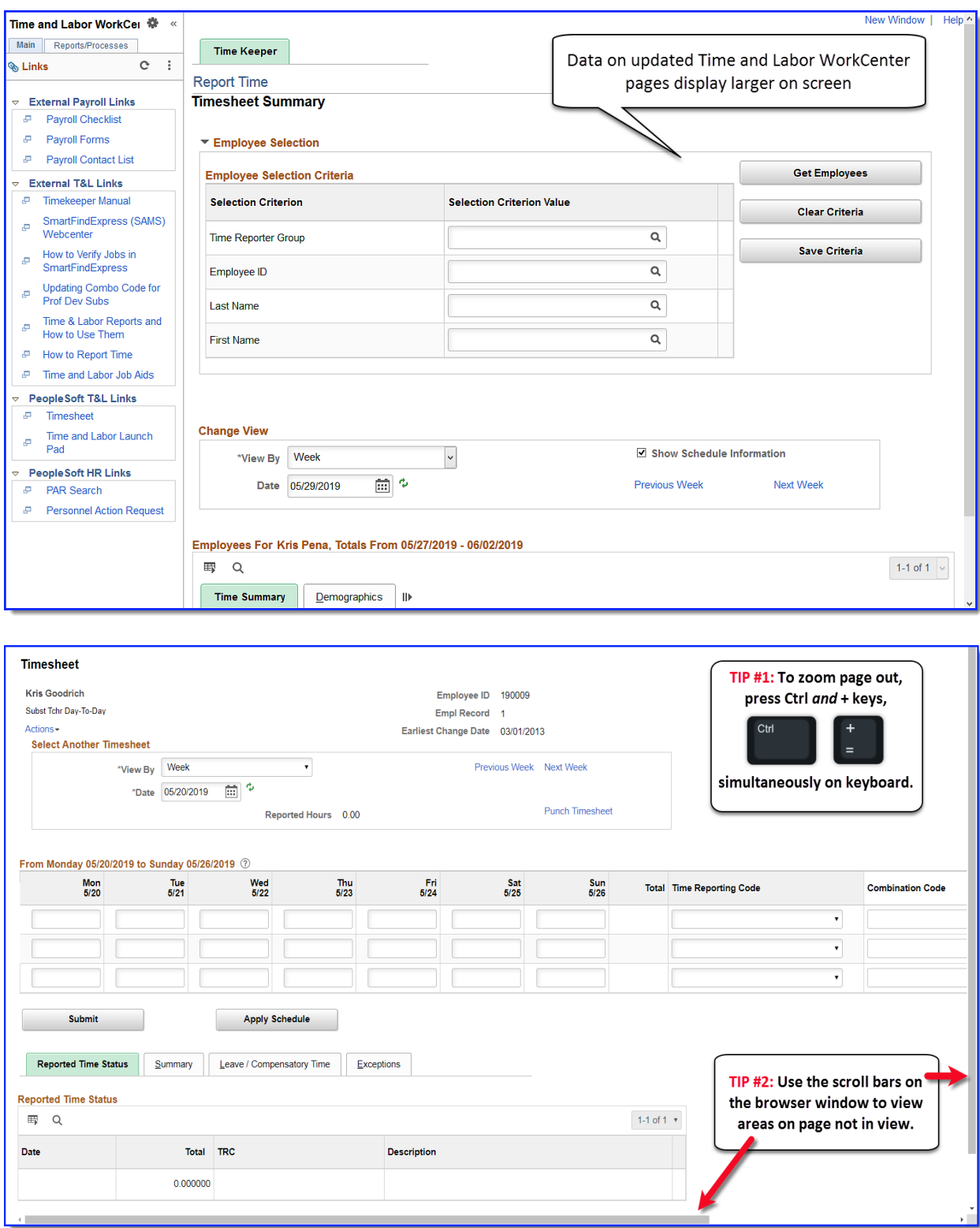

**Examples of updated Time & Labor WorkCenter and Timesheet pages.**